# **PROGRAMA GILCD57C**

# *Generador de imágenes para indicador gráfico ILCD57C*

**Nota de aplicación** 

DD3379rev1 - 11/11/2019

Revisión documento: 11 de noviembre de 2019

Página 2 de 15

# **INDICE**

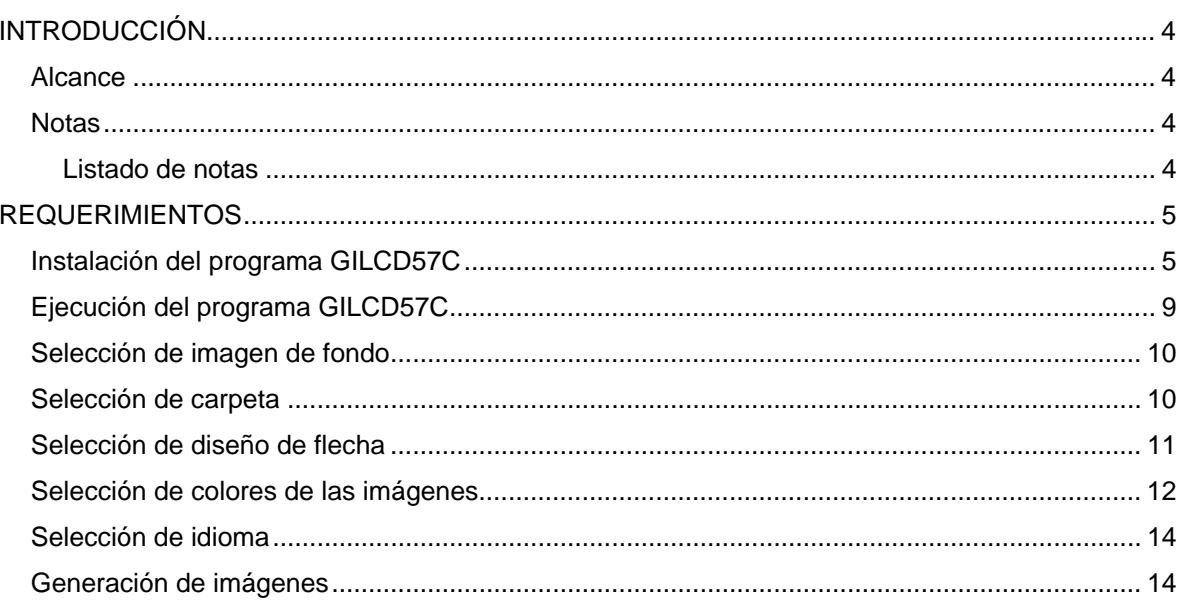

# **INTRODUCCIÓN**

<span id="page-3-0"></span>Descripción de la generación de imágenes para indicador gráfico ILCD57C por el programa GILCD57C.

#### **Alcance**

Aplica al indicador gráfico ILCD57C.

#### **Notas**

Este documento asigna significado específico al término NOTA: una NOTA brinda información útil sobre una función o un procedimiento.

#### Listado de notas

<span id="page-3-1"></span>**La imagen utilizada como fondo debe ser un archivo JPG y dimensiones 320x240px.** 

<span id="page-3-2"></span>**Para que el programa funcione correctamente, en el directorio seleccionado no debe existir la carpeta "Espanol" o "Portug" (según la selección de idioma).** 

<span id="page-3-3"></span>**El diseño de flecha seleccionado se usa para viaje en subida y en bajada.** 

<span id="page-3-4"></span>**Para activar las imágenes cargadas por el programa GILCD57C, se debe eventualmente modificar el archivo "Config.ini" de la memoria SD según las indicaciones en el manual de usuario del ILCD57C.** 

Página 4 de 15

# **REQUERIMIENTOS**

<span id="page-4-0"></span>La generación de imagenes para el indicador gráfico ILCD57C por el programa GILCD57C para Windows requiere de:

- PC con sistema operativo Windows
- Lector de memoria SD
- Programa GILCD57C suministrado por Controles S.A..

## **Instalación del programa GILCD57C**

Para instalar la aplicación GILCD57C en la PC seguir los siguientes pasos:

- 1) Descargar de la página [www.controles.com](http://www.controles.com/) el instalador del programa GILCD57C, "insgilcd57c.exe"
- 2) Ejecutar el instalador "insgilcd57c.exe"
- 3) En la ventana "Seleccione el Idioma de la Instalación", seleccionar el idioma [\(Figura 1\)](#page-4-1) y luego hacer clic en "Aceptar"

<span id="page-4-1"></span>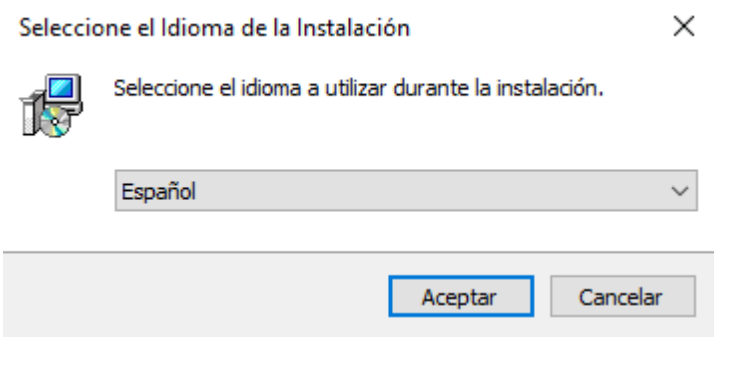

**Figura 1** 

4) En la ventana "Selecciona la Carpeta de Destino", para instalar el programa GILCD57C en la carpeta por defecto ("Archivos de programa") hacer clic en "Aceptar". De lo contrario hacer clic en "Examinar", seleccionar la carpeta y luego hacer clic en "Aceptar" ([Figura 2\)](#page-5-0)

<span id="page-5-0"></span>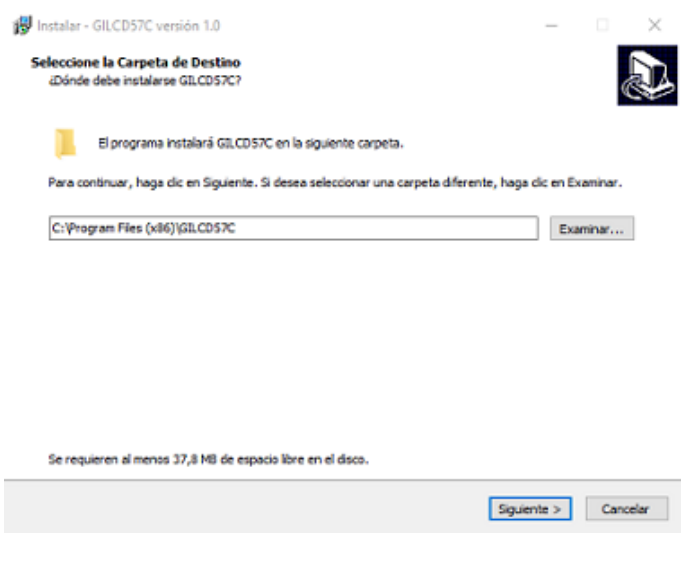

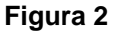

5) En la ventana "Seleccione las Tareas Adicionales", para crear un acceso directo en el escritorio hacer clic en "Crear un acceso directo en el escritorio" y luego en "Aceptar". De lo contrario sólo hacer clic en "Aceptar" ([Figura 3\)](#page-6-0)

<span id="page-6-0"></span>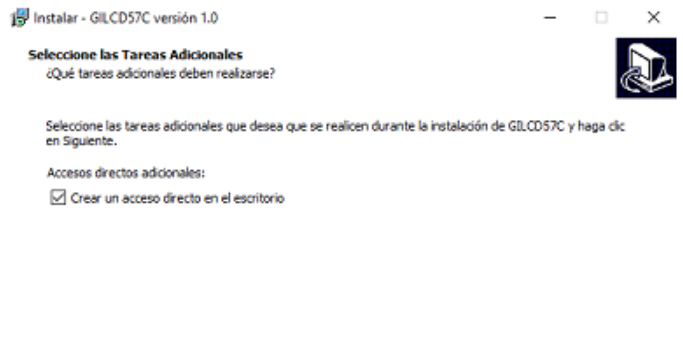

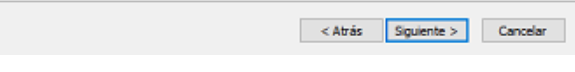

<span id="page-6-1"></span>**Figura 3** 

6) En la ventana "Listo para Instalar", hacer clic en "Instalar" ([Figura 4\)](#page-6-1)

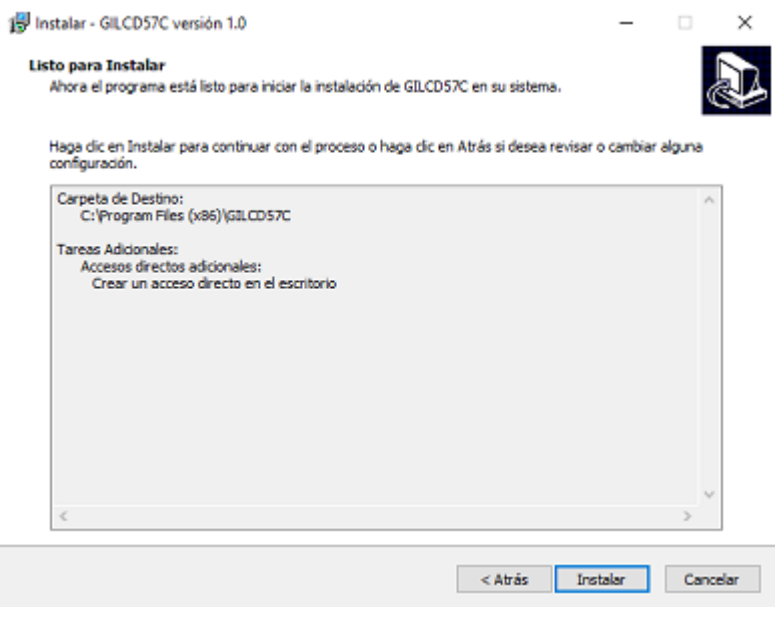

**Figura 4** 

7) En la ventana "Completando la instalación de GILCD57C", hacer clic en "Finalizar". Se ejecutará el programa ([Figura 5\)](#page-7-0).

<span id="page-7-0"></span>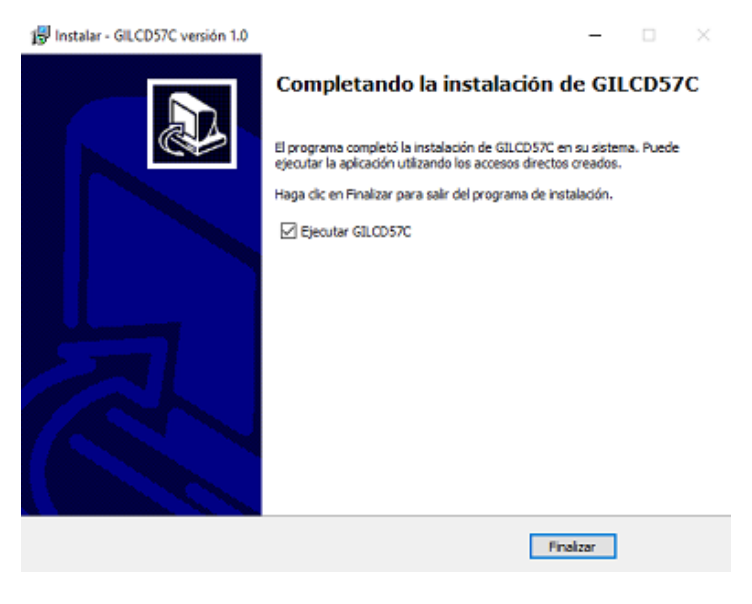

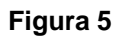

Página 8 de 15

# <span id="page-8-0"></span>**INSTRUCCIONES DE USO DEL PROGRAMA GILCD57C**

## **Ejecución del programa GILCD57C**

Para ejecutar el programa GILCD57C, hacer clic sobre el icono "GILCD57C" en el escritorio si fue creado el acceso directo ([Figura 6\)](#page-8-1). De lo contrario, hacer clic en Inicio y luego ejecutar "GILCD57C".

<span id="page-8-1"></span>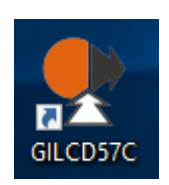

<span id="page-8-2"></span>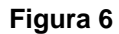

Una vez ejecutado el programa se debe visualizar la siguiente pantalla [\(Figura 7\)](#page-8-2)

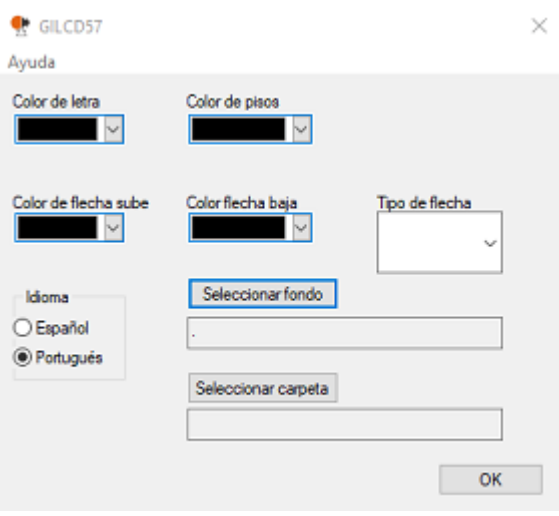

**Figura 7** 

#### <span id="page-9-0"></span>**Selección de imagen de fondo**

Para seleccionar la imagen de fondo hacer clic en el botón "Seleccionar fondo". Se abrirá el explorador de archivos. Hacer clic en la imagen deseada y luego hacer clic en "Abrir".

Verificar que el título de la imagen en el cuadro de texto coincide con la imagen seleccionada ([Figura 8\)](#page-9-1).

<span id="page-9-1"></span>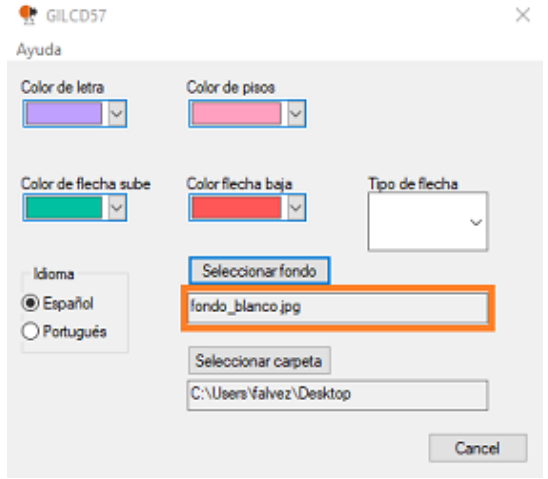

**Figura 8** 

#### **Nota: [La imagen utilizada como fondo debe ser un archivo JPG y dimensiones 320x240px.](#page-3-1)**

#### **Selección de carpeta**

Para seleccionar el directorio donde se guardará la carpeta con las imágenes, hacer clic en el botón "Seleccionar carpeta". Se abrirá el explorador de archivos. Hacer clic sobre la carpeta deseada y luego hacer clic en "Seleccionar carpeta".

Página 10 de 15

<span id="page-10-0"></span>Verificar que la ruta de la carpeta en el cuadro de texto coincide con la ruta de la carpeta seleccionada ([Figura 9\)](#page-10-1).

<span id="page-10-1"></span>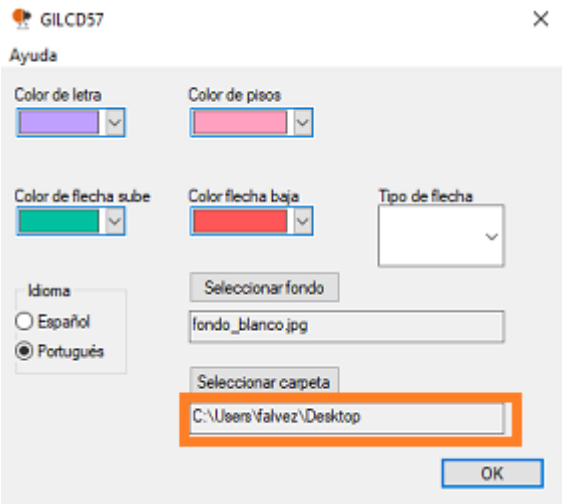

#### **Figura 9**

**Nota:** 

**[Para que el programa funcione correctamente, en el directorio seleccionado no debe](#page-3-2)  [existir la carpeta "Espanol" o "Portug" \(según la selección de idioma\).](#page-3-2)** 

## **Selección de diseño de flecha**

Para seleccionar un diseño de flecha, desplegar la lista "Tipo de flecha" [\(Figura 10\)](#page-11-1).

<span id="page-11-1"></span><span id="page-11-0"></span>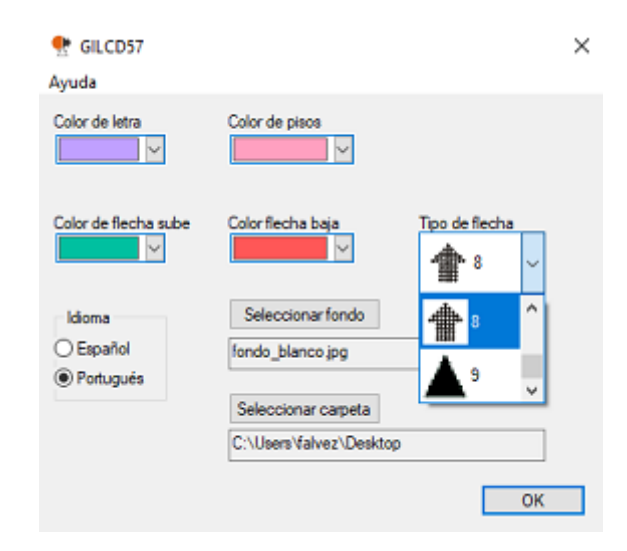

## <span id="page-11-2"></span>**Figura 10**

**Nota: [El diseño de flecha seleccionado se usa para viaje en subida y en bajada.](#page-3-3)** 

**Selección de colores de las imágenes** 

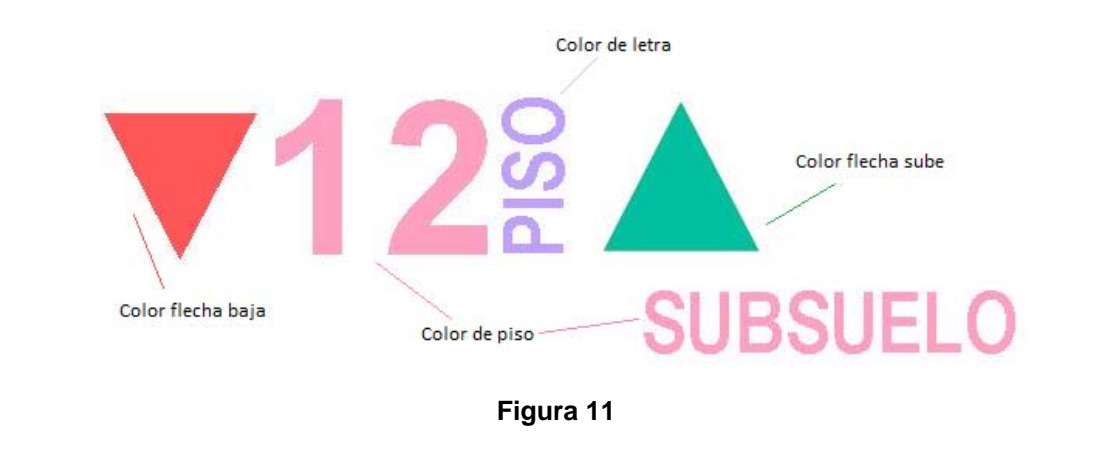

Página 12 de 15

El programa GILCD57C permite seleccionar los siguientes colores de las imágenes, definidos en la [Figura 11:](#page-11-2)

- Color de letra
- Color de pisos
- Color de flecha sube
- Color de flecha baja.

Para seleccionar uno de estos parámetros:

- Expandir la lista desplegable correspondiente y seleccionar el color, o hacer clic en "Other" para desplegar la ventana "Colores" [\(Figura 12\)](#page-12-0)
- En la ventana "Colores" seleccionar un color y hacer clic en Aceptar, o hacer clic en la pestaña "Personalizado", crear un color y hacer clic en Aceptar.

<span id="page-12-0"></span>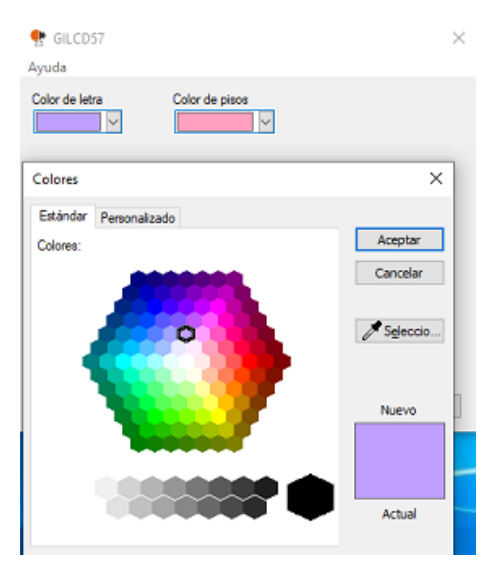

**Figura 12** 

### <span id="page-13-0"></span>**Selección de idioma**

Para seleccionar el idioma, hacer clic sobre el deseado. [\(Figura 13\)](#page-13-1)

<span id="page-13-1"></span>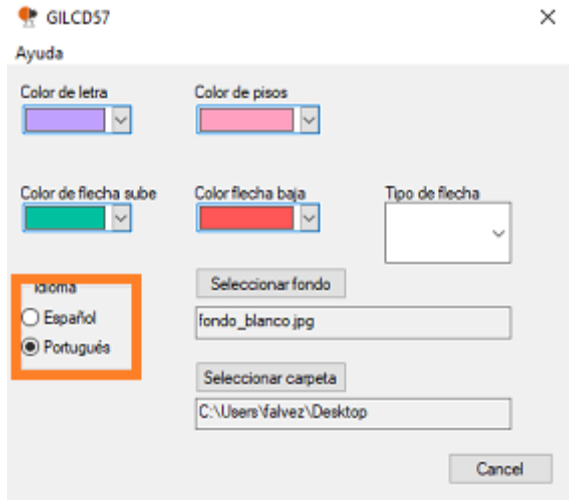

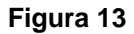

## **Generación de imágenes**

Luego de seleccionar todos los parámetros, seguir los siguientes pasos para generar la carpeta de imágenes y cargarla en la memoria SD del ILCD57C:

- En la ventana "GILCD57C" hacer clic sobre el botón "OK". Como resultado se genera una carpeta "Español" o "Portug" (según el idioma), en el directorio indicado por la opción "Seleccionar carpeta"
- Con el indicador ILCD57C apagado, desconectar la memoria SD
- Conectar la memoria SD al lector de memorias de la PC

Página 14 de 15

- Copiar la carpeta a la memoria SD
- Si corresponde según las instrucciones en el manual de usuario del ILCD57C, modificar la configuración en el archivo "Config.ini" de la memoria SD

**Nota: [Para activar las imágenes cargadas por el programa GILCD57C, se debe](#page-3-4)  [eventualmente modificar el archivo "Config.ini" de la memoria SD según las](#page-3-4)  [indicaciones en el manual de usuario del ILCD57C.](#page-3-4)** 

• Conectar la tarjeta SD al ILCD57C y encender el ILCD57C.